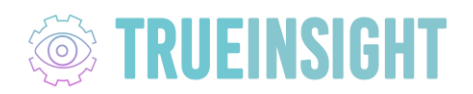

## **ALTAIR ONE LICENSE ACCESS AND ACTIVATION**

## **Download Software and Activate your License from the Altairone.com portal**

- 1. Create an account at www.altairone.com with your company email ID.
- 2. Once you create this account you will have to verify that you have access to your Altair Units. Click the indicated button in the screenshot:

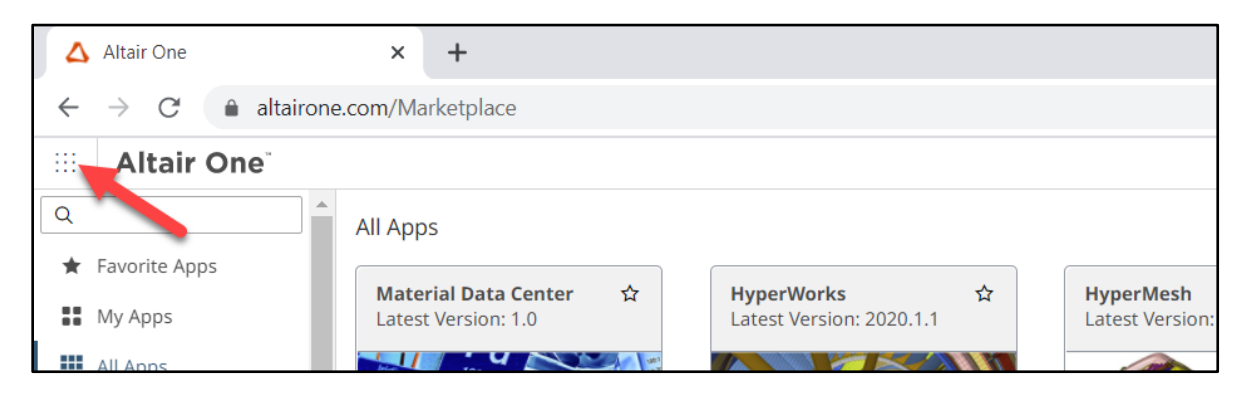

3. Select the **Hosted Licenses** button in the panel on the left side of the screen:

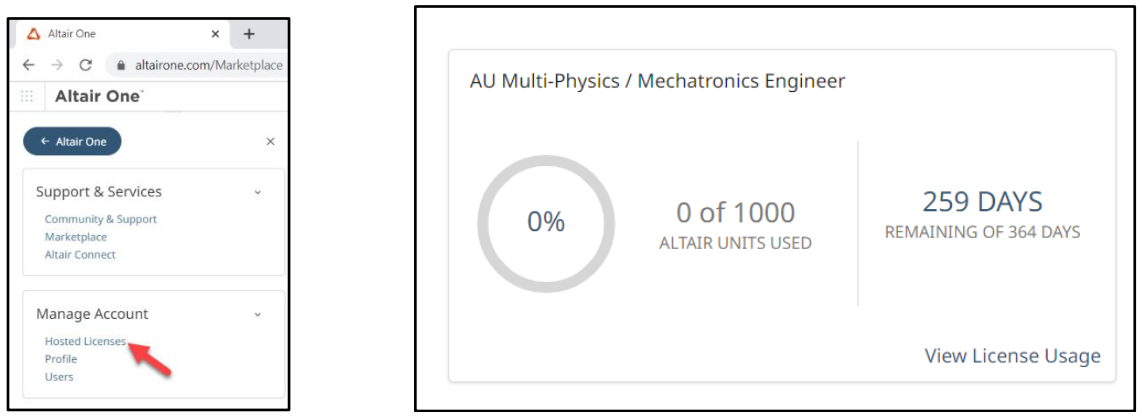

4. After verifying your units, you can download the software from altairone.com/marketplace. Use the search bar to filter the product list:

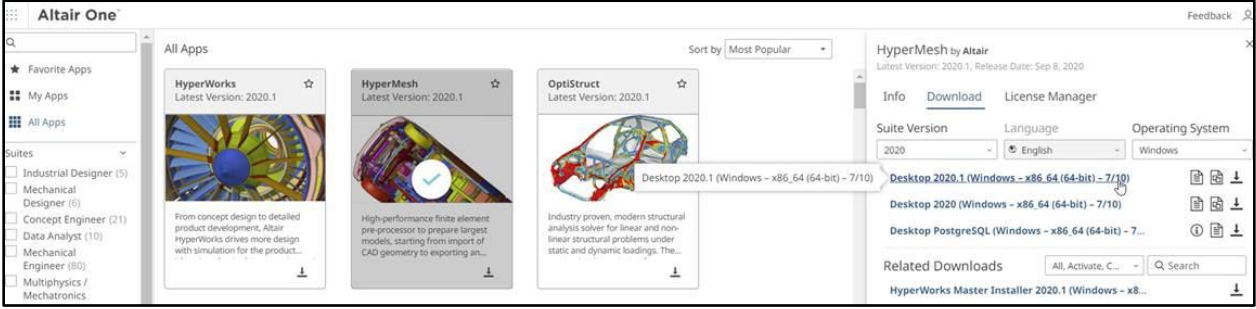

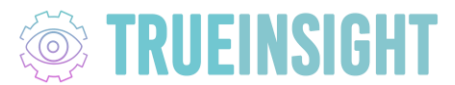

5. Once you have downloaded and installed the software, you can follow this video for the activation process: [Activation Process](https://altair-2.wistia.com/medias/eba2hfv6mm)

## **Inviting users to the Altairone.com portal for License Access**

If you are an administrator, you will need to invite users to access the licenses. Follow these steps:

1. Login to altairone.com. Select the indicated button in the screenshot:

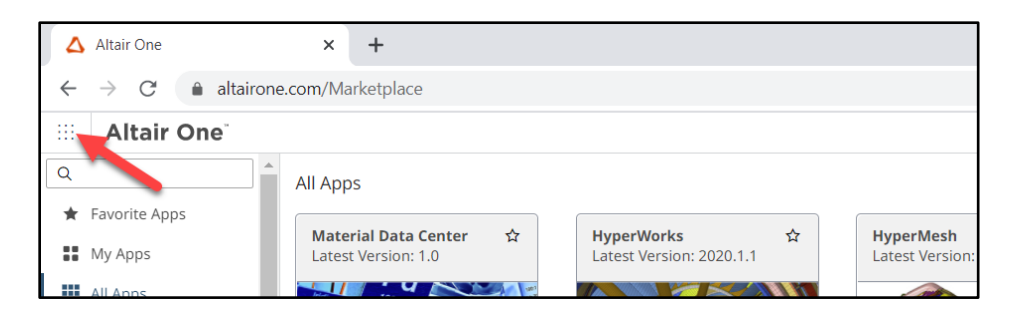

2. Select the **Users** button in the panel on the left side of the screen:

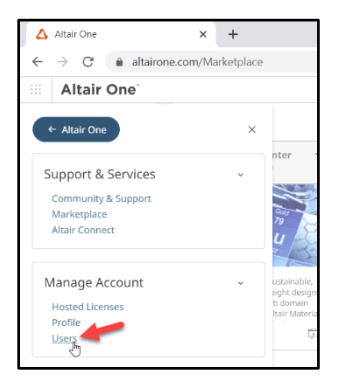

3. Select the **Add user** button and type in their credentials:

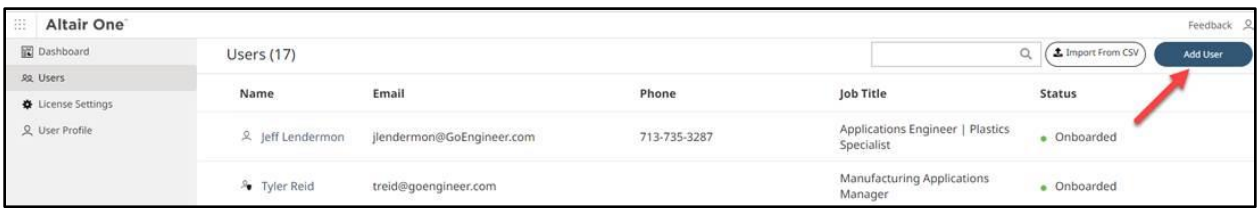

This will send an email to the users you have added to create their AltairOne accounts which they can use to download and activate the software.